## SCHOLARSHIP APPLICATION **INSTRUCTIONS**

1. Start at **oceanafoundation.org.** Click on *How to Apply* under the *Scholarships tab.*

**2.** After reading through all the instructions, scroll down the page to enter the GoApply portal where you will submit your grant application.

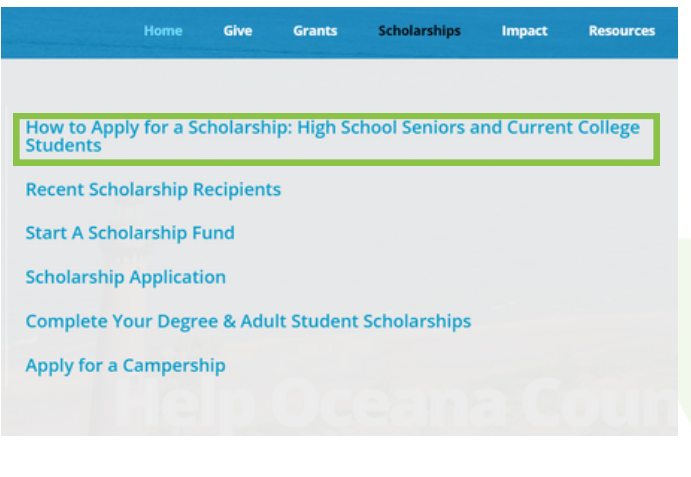

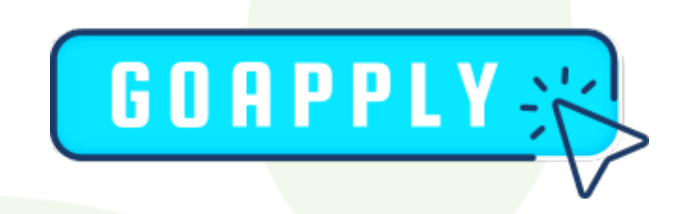

**3.**You will need to use the "register a new account" button

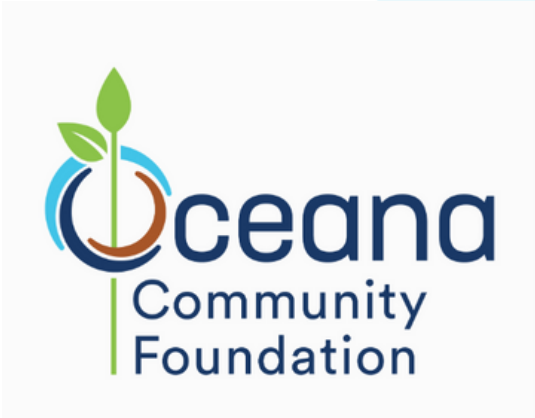

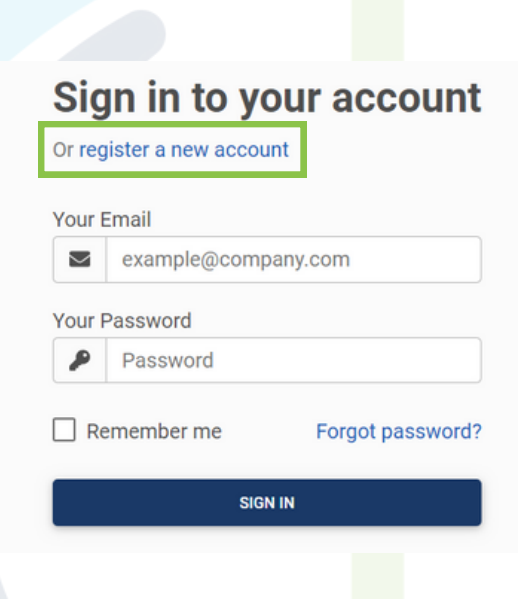

## SCHOLARSHIP APPLICATION **INSTRUCTIONS**

**4.** *If registering as a new user,* be sure to register as an individual.

Register as: **INDIVIDUAL ORGANIZATION** 

**5.** *After logging in or registering your new account,* the screen with automatically open to the "Submissions" page, this page will show your "In Progress" applications and your "Submitted Applications". Please refer to this page when you need to work on your applications that you saved as a draft, or to look at your submitted applications.

**6.** To access the application, click on "Opportunities" in the top navigation bar.

**7.** To open the application, click "VIEW"

**8.** Next you click, "Apply" to start the application.

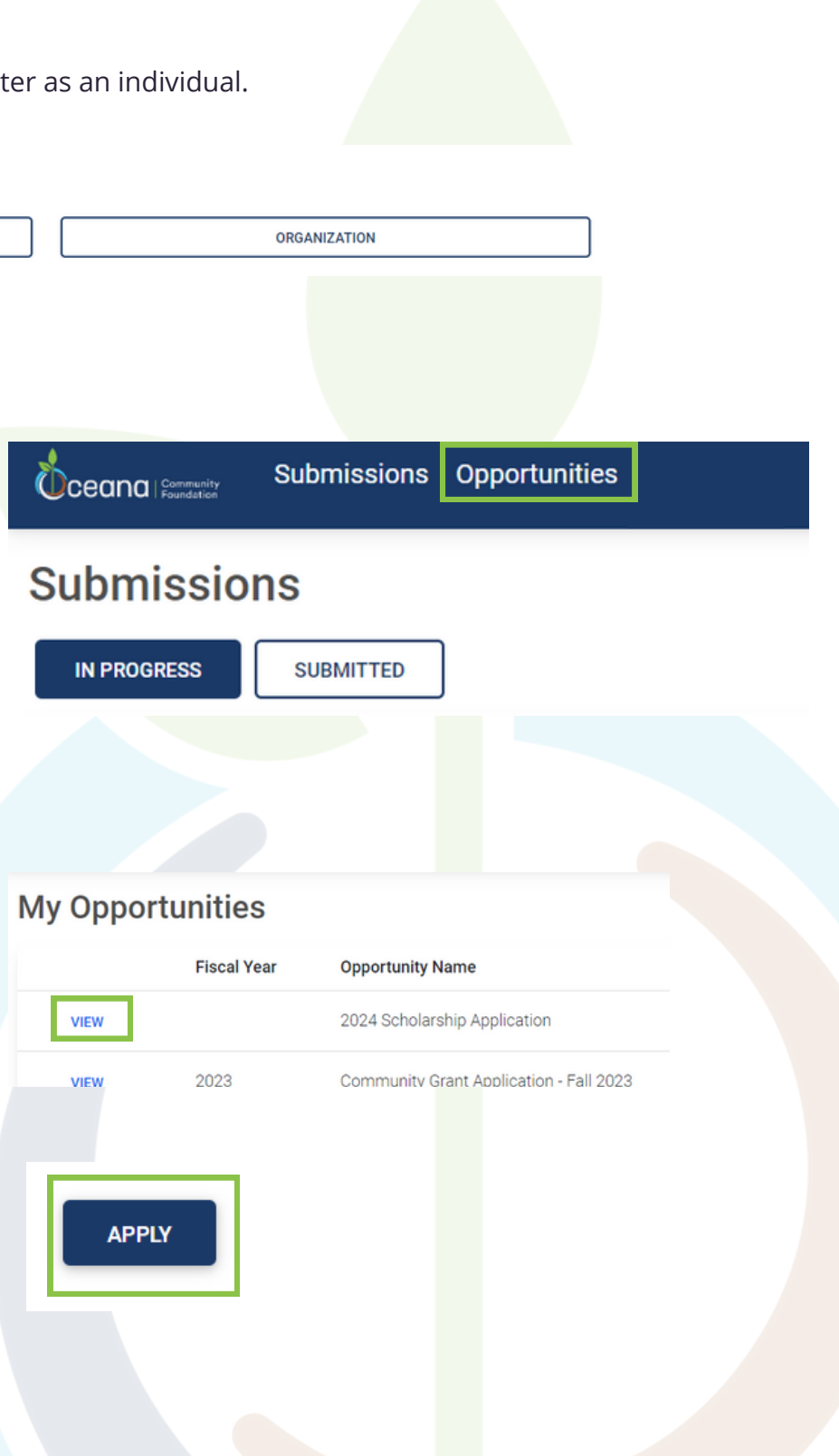

## SCHOLARSHIP APPLICATION **INSTRUCTIONS**

**To save a draft of an application**, click "Save Draft" after each page to save your work. You will be able to come back to an "In Progress" application after hitting "Save Draft". **When complete,** you will click "Submit" and keep your browser open until you are prompted that your application has been submitted. If you do not keep your browser open for the appropriate amount of time, then your application may not submit.

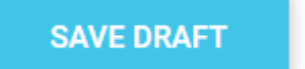

**SUBMIT** 

Please contact Hannah Naples if you need any assistance at (231) 869-3377 or hannah@oceanafoundation.org